## Zamawianie dokumentów w katalogu OPAC WWW

- 1. Zbiory biblioteczne mogą zamawiać czytelnicy **zapisani do wypożyczalni/filii**, w której znajdują się poszukiwane pozycje.
- 2. Dokumenty można zamawiać jedynie po wcześniejszym **zalogowaniu się** na własne konto w OPAC WWW.
- 3. Po wyszukaniu tytułu, można sprawdzić miejsce przechowywania dokumentu, poprzez kliknięcie symbolu (np. GW, F1, F10) w tabeli **Sygnatura***.*

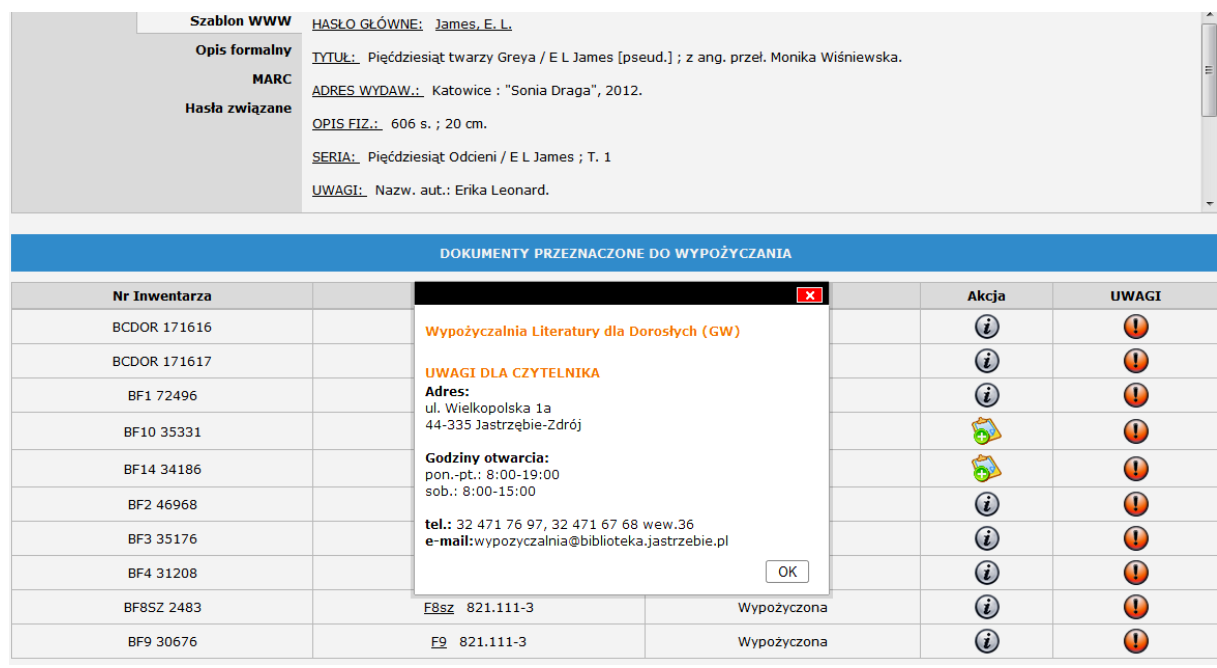

- 4. Zamawiać można wyłącznie dokumenty o statusie **Dostępna,** mające w kolumnie Akcja przycisk oznaczony ikonką plusa.
- 5. Po naciśnięciu ikonki plusa należy wybrać miejsce dostarczenia dokumentu i nacisnąć przycisk **Zamów**.

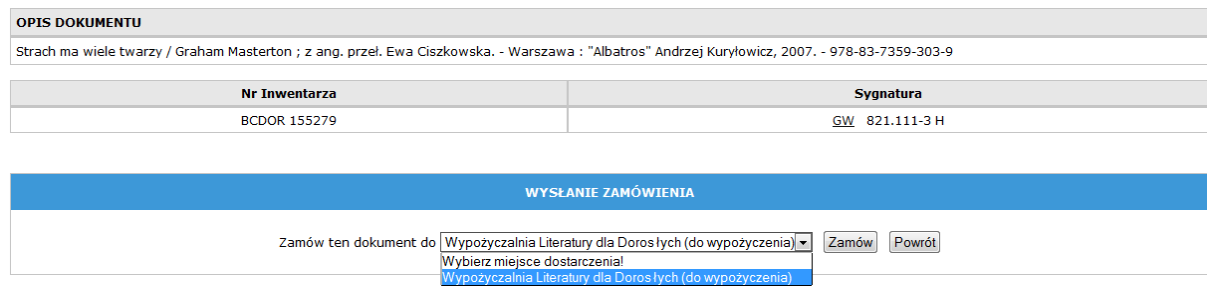

6. Następnie na **Liście zamówień czytelnika** trzeba potwierdzić chęć złożenia zamówienia, zaznaczając okienko znajdujące się z lewej strony listy.

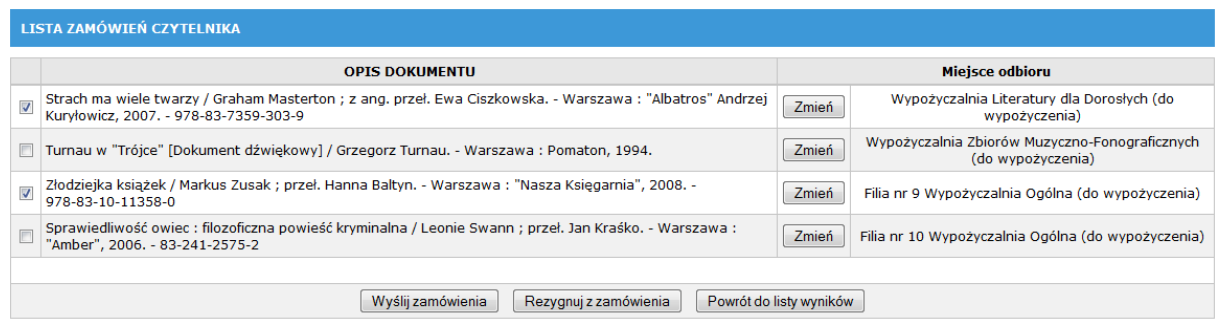

- 7. Zamówienie zostanie wysłane po naciśnięciu przycisku **Wyślij zamówienia.** Można też zrezygnować z zamówienia klikając przycisk **Rezygnuj z zamówienia.**
- 8. Zamówione materiały biblioteczne będą odłożone w wypożyczalni/filii przez **2 dni.**